# Автоматическая настройка PID и панель управления настройкой 15 PID

Функция автоматической настройки PID встроена в ПЛК S7-200, а в STEP 7-Micro/WIN теперь добавлена панель управления настройкой PID. Вместе эти две функции существенно расширяют полезность и облегчают использование функции PID, предоставляемой в распоряжение микроконтроллерами серии S7-200.

Автоматическая настройка может быть инициирована посредством программы пользователя через панель оператора или через панель управления настройкой PID. PIDрегуляторы могут автоматически настраиваться друг за другом или, в случае необходимости, все восемь регуляторов могут настраиваться одновременно. Функция автоматической настройки вычисляет предлагаемые значения настройки (близкие к оптимальным) для коэффициента усиления, времени воздействия по интегралу (сброса) и времени воздействия по производной (темпа). Кроме того, вы можете выбрать настройку для быстрой, средней, медленной и очень медленной реакции вашего регулятора.

С помощью панели управления настройкой PID вы можете инициировать процесс автоматической настройки, прервать этот процесс и наблюдать результаты в графической форме. Панель управления отображает все ошибочные состояния и предупреждения, которые могут быть сгенерированы. Она позволяет также применить коэффициент усиления, время воздействия по интегралу и время воздействия по производной, рассчитанные функцией автоматической настройки.

# В этой главе

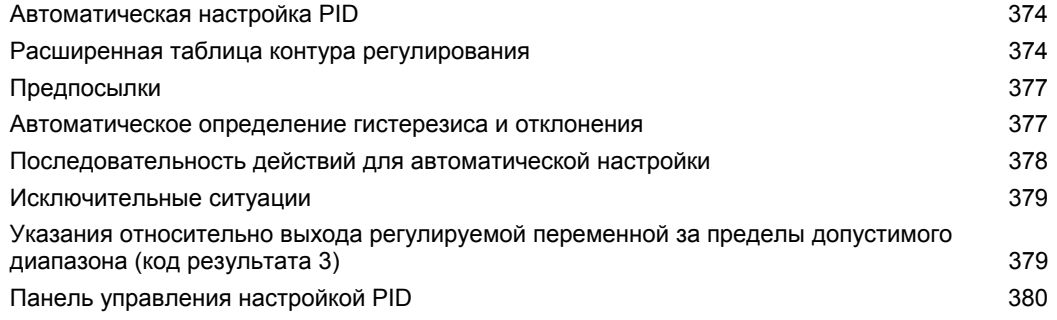

# Автоматическая настройка PID

#### Введение

Алгоритм автоматической настройки, используемый в S7-200, основан на методе. называемом релейной обратной связью, предложенном К. Й. Острёмом (Aström) и Т. Хеглундом (Hägglund) в 1984 году. За последние двадцать лет использовалась в различных отраслях промышленности.

Принцип релейной обратной связи состоит в генерировании небольших, но непрерывных колебаний в устойчивом, в противном случае, процессе. На основе наблюдаемых периода колебаний и изменений амплитуды регулируемых переменных определяются предельная частота и предельный коэффициент усиления процесса. Затем с помощью предельного коэффициента усиления и предельной частоты функция автоматической настройки предлагает значения для настройки коэффициента усиления, времен воздействия по интегралу и по производной.

Предлагаемые значения зависят от вашего выбора для скорости реакции регулятора для вашего процесса. Вы можете выбрать быструю, среднюю, медленную и очень медленную реакцию. В зависимости от вашего процесса быстрая реакция может привести к перерегулированию и соответствует в этом случае настройке со слабым затуханием. Средняя скорость реакции может находиться на границе возникновения перерегулирования и соответствует настройке с критически затуханием. Медленная реакция, возможно, не приведет к возникновению перерегулирования и соответствует настройке с сильным демпфированием. Очень медленная реакция, возможно, не приведет к возникновению перерегулирования и соответствует настройке с очень сильным демпфированием.

Кроме предложения значений настройки, функция автоматической настройки может автоматически определять значения для гистерезиса и пиковых значений отклонения регулируемой величины. Эти параметры используются для уменьшения влияния помех в процессе и ограничивают амплитуду непрерывных колебаний, генерируемых функцией автоматической настройки.

Функция автоматической настройки может определять предлагаемые значения настройки для P-, PI-, PD- и PID-регуляторов как прямого, так и обратного действия.

Назначение функции автоматической настройки состоит в определении набора параметров настройки, дающих разумное приближение к оптимальным значениям для вашего регулятора. Если вы начнете с предложенных значений настройки, то затем вы можете выполнить тонкую настройку и действительно оптимизировать свой процесс.

## Расширенная таблица контура регулирования

Команда PID для S7-200 связана с таблицей контура регулирования, которая содержит параметры регулятора. Первоначально эта таблица имела длину 36 байтов. С добавлением функции автоматической настройки PID таблица контура регулирования была расширена и теперь имеет длину 80 байтов. Расширенная таблица контура регулирования представлена в таблицах 15-1 и 15-2.

Если вы используете панель управления настройкой PID, то обработка таблицы для контура регулирования выполняется панелью управления. Если вам нужно сделать автоматическую настройку доступной на панели оператора, то ваша программа должна организовать взаимодействие между оператором и таблицей контура регулирования, чтобы инициировать и наблюдать процесс автоматической настройки, а затем применить предлагаемые значения настройки.

| Смеще-<br>ние | Поле                                                              | Формат                     | Тип           | Описание                                                                                                    |
|---------------|-------------------------------------------------------------------|----------------------------|---------------|----------------------------------------------------------------------------------------------------|
| 0             | Регулируемая переменная<br>$(PV_n)$                               | REAL                       | ln.           | Содержит регулируемую переменную,<br>которая должна быть масштабирована в<br>диапазоне от 0.0 до 1.0.                                                                                                    |
| 4             | Заданное значение<br>$(SP_n)$                                     | REAL                       | In            | Содержит заданное значение, которое<br>должно быть масштабировано в<br>диапазоне от 0.0 до 1.0.                                                                                                    |
| 8             | Управляющее воздействие<br>$(M_n)$                                | <b>REAL</b>                | In/Out        | Содержит расчетное управляющее<br>воздействие, масштабированное в<br>диапазоне от 0.0 до 1.0.                                                                                                    |
| 12            | Коэффициент усиления (K <sub>c</sub> )                            | REAL                       | In            | Содержит коэффициент усиления,<br>который является коэффициентом<br>пропорциональности. Он может быть<br>положительным или отрицательным<br>числом.                                                                                                    |
| 16<br>20      | Интервал опроса<br>(T <sub>s</sub> )                              | <b>REAL</b><br><b>REAL</b> | In<br>In      | Содержит интервал опроса в секундах.<br>Должен быть положительным числом.                                                                                                    |
|               | Время воздействия по<br>интегралу, или сброс (Т <sub>I</sub> )    |                            |               | Содержит время воздействия по<br>интегралу, или сброс, в минутах.                                                                                                    |
| 24            | Время воздействия по<br>производной, или темп<br>$(T_D)$          | <b>REAL</b>                | In            | Содержит время воздействия по<br>производной, или темп, в минутах.                                                                                                    |
| 28            | Интегральная сумма/<br>смещение (МХ)                              | <b>REAL</b>                | In/Out        | Содержит смещение, или интегральную<br>сумму, значение между 0.0 и 1.0.                                                                                                    |
| 32            | Предыдущее значение<br>регулируемой переменной<br>$(PV_{n-1})$    | REAL                       | In/Out        | Содержит значение регулируемой<br>переменной, сохраненное после<br>последнего исполнения команды PID.                                                                                                    |
| 36            | Идентификатор<br>расширенной таблицы PID<br>контура регулирования | ASCII                      | Cons-<br>tant | 'PIDA' (расширенная таблица PID,<br>версия A): константа ASCII                                                                                                    |
| 40            | Управление автонастройкой<br>(ACNTL)                              | <b>BYTE</b>                | In            | См. табл. 15-2                                                                                                    |
| 41            | Состояние автонастройкой<br>(ASTAT)                               | <b>BYTE</b>                | Out           | См. табл. 15-2                                                                                                    |
| 42            | Результат автонастройки<br>(ARES)                                 | BYTE                       | In/Out        | См. табл. 15-2                                                                                                    |
| 43            | Конфигурация<br>автонастройки (ACNFG)                             | BYTE                       | In            | См. табл. 15-2                                                                                                    |
| 44            | Отклонение (DEV)                                                  | <b>REAL</b>                | In            | Нормализованная величина<br>максимальной амплитуды колебаний<br>регулируемой переменной (диапазон: от<br>$0,025 \n\mu 0,25$ ).                                                                                                    |
| 48            | Гистерезис (HYS)                                                  | <b>REAL</b>                | In            | Нормализованная величина гистерезиса<br>регулируемой переменной,<br>используемая для определения<br>пересечений нуля (диапазон: от 0,005 до<br>0,1). Если отношение DEV к HYS меньше<br>4, то при автоматической настройке<br>появится предупреждение. |
| 52            | Начальный шаг<br>управляющего воздействия<br>(STEP)               | <b>REAL</b>                | In.           | Нормализованная величина изменения<br>шага в значении управляющего<br>воздействия, используемая для<br>возбуждения колебаний в регулируемой<br>величине (диапазон: от 0,05 до 0,4)                                                                     |
| 56            | Время контроля (WDOG)                                             | REAL                       | In.           | Максимально допустимое время между<br>пересечениями нуля в секундах<br>(диапазон: от 60 до 7200)                                                                                                    |
| 60            | Предлагаемый<br>коэффициент усиления<br>(AT K <sub>c</sub> )      | REAL                       | Out           | Предлагаемый коэффициент усиления<br>регулятора, определяемый в процессе<br>автоматической настройки.                                                                                                    |
| 64            | Предлагаемое время<br>воздействия по интегралу<br>$(AT_T)$        | REAL                       | Out           | Предлагаемое время воздействия по<br>интегралу, определяемое в процессе<br>автоматической настройки.                                                                                                    |
| 68            | Предлагаемое время<br>воздействия по<br>производной (AT_TD)       | REAL                       | Out           | Предлагаемое время воздействия по<br>производной, определяемое в процессе<br>автоматической настройки.                                                                                                    |
| 72            | Фактическая величина шага<br>(ASTEP)                              | REAL                       | Out           | Нормализованная величина шага<br>управляющего воздействия,<br>определяемая в процессе<br>автоматической настройки.                                                                                                    |
| 76            | Фактический гистерезис<br>(AHYS)                                  | REAL                       | Out           | Нормализованное значение гистерезиса<br>регулируемой переменной,<br>определяемое в процессе<br>автоматической настройки.                                                                                                    |

Таблица 15-1. Таблица контура регулирования

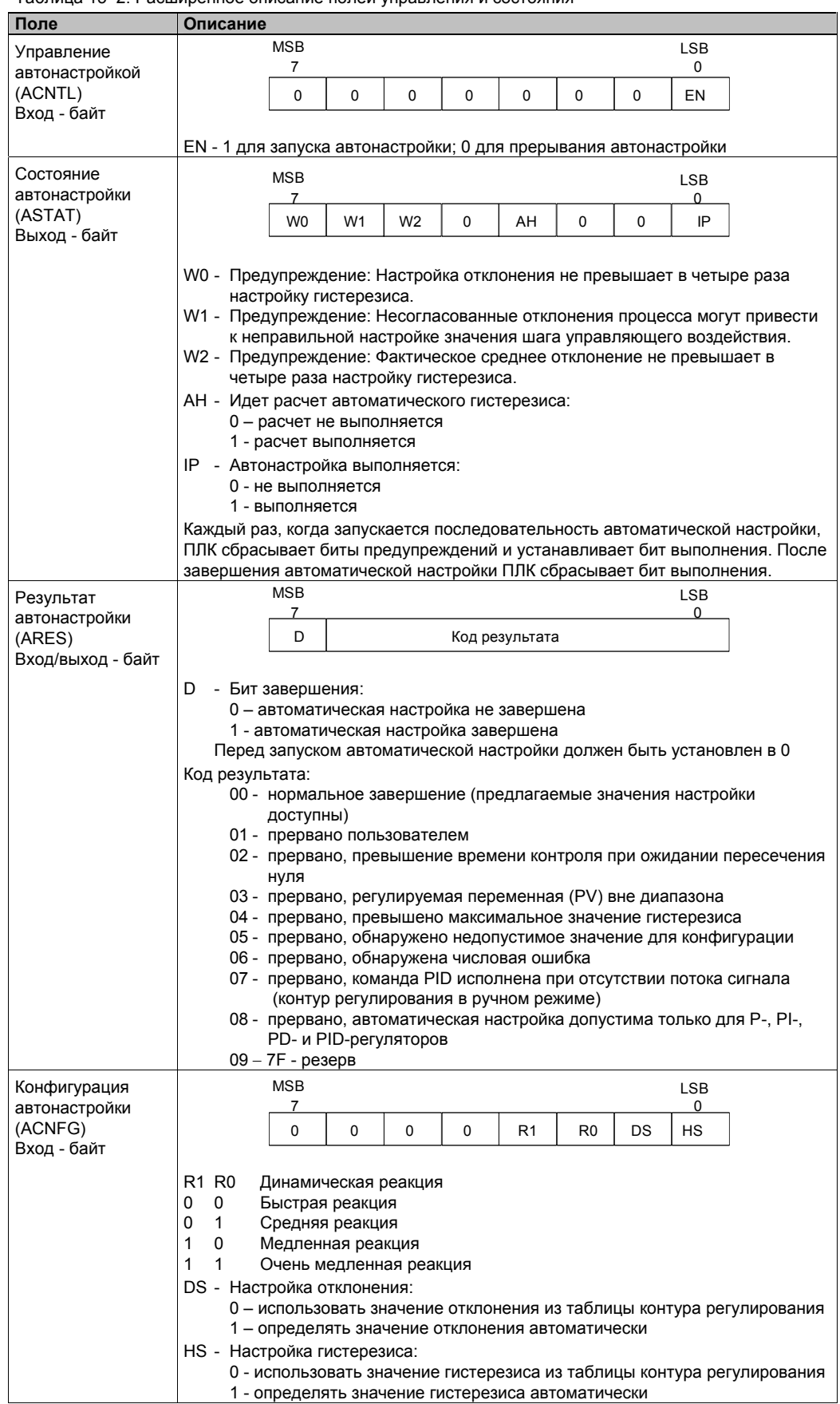

#### Таблица 15-2. Расширенное описание полей управления и состояния

## **Предпосылки**

Контур регулирования, который вы хотите настраивать автоматически, должен находиться в автоматическом режиме. Управляющее воздействие должно устанавливаться путем исполнения команды PID. Автоматическая настройка терпит неудачу, если регулятор работает в ручном режиме.

Перед инициализацией автоматической настройки ваш процесс должен быть приведен в устойчивое состояние, которое означает, что регулируемая переменная достигла заданного значения (или, для P–регулятора, постоянной разности между регулируемой переменной и заданным значением) и что регулируемая переменная не изменяется скачками.

В идеале, значение управляющего воздействия при запуске автоматической настройки должно находиться в центральной части диапазона управления. Процедура автоматической настройки вызывает в процессе колебания, выполняя малые шаговые изменения управляющего воздействия. Если управляющее воздействие находится вблизи от одного из краев диапазона управления, то шаговые изменения, вызванные процедурой автоматической настройки, могут привести управляющее воздействие к попытке выхода за пределы допустимого диапазона.

Если бы это случилось, это могло бы привести к возникновению ошибочного состояния в автоматической настройке и, конечно же, к определению предлагаемых значений, не являющихся близкими к оптимальным.

#### **Автоматическое определение гистерезиса и отклонения**

Параметр гистерезис задает отклонение (положительное или отрицательное) от заданного значения, которое регулируемой переменной (PV) разрешается делать, не заставляя релейное управляющее устройство изменять управляющее воздействие. Эта величина используется для минимизации влияния помех в сигнале PV, чтобы более точно определять собственную частоту колебаний процесса.

Если выбирается автоматическое определение величины гистерезиса, то функция автоматической настройки выполняет последовательность действий по определению гистерезиса. Эта последовательность включает в себя опрос регулируемой переменной через некоторый интервал времени. Затем на основе результатов опроса вычисляется стандартное отклонение.

Чтобы получить статистически значимые результаты, должно быть выполнено не менее 100 опросов. В контуре регулирования с интервалом опроса 200 мс получение 100 опросов занимает 20 секунд. В контурах регулирования с более длительным интервалом опроса это потребует более длительного времени. Хотя 100 опросов могут быть получены за менее, чем 20 секунд в контурах регулирования с интервалами опроса меньше 200 мс, последовательность действий для определения гистерезиса всегда занимает не менее 20 секунд.

После выполнения всех опросов рассчитывается стандартное отклонение для этого набора опросов. Величина гистерезиса определяется как двукратное стандартное отклонение. Рассчитанное значение гистерезиса записывается в поле для фактического гистерезиса (AHYS) таблицы контура регулирования.

#### **Совет**

Ń.

Когда производится автоматическое определение гистерезиса, нормальные расчеты для команды PID не выполняются. Поэтому безусловно необходимо, чтобы перед инициализацией автоматической настройки процесс находился в устойчивом состоянии. Это даст лучший результат для значения гистерезиса и обеспечит сохранение управляемости процесса во время автоматического определения величины гистерезиса.

Параметр отклонение определяет желаемый размах колебаний регулируемой переменной около заданного значения. Если вы выбираете автоматическое определение этой величины, то желаемое отклонение регулируемой переменной вычисляется умножением величины гистерезиса на 4,5. Управляющее воздействие устанавливается пропорционально, чтобы вызвать в процессе колебания с этой амплитудой во время автоматической настройки.

# **Последовательность действий для автоматической настройки**

Автоматическая настройка начинается после определения величин гистерезиса и отклонения. Процесс настройки начинается, когда к управляющему воздействию прилагается начальное шаговое изменение.

Изменение управляющего воздействия вызывает соответствующее изменение значения регулируемой переменной. Когда изменение управляющего воздействия приводит к такому отклонению регулируемой переменной от заданного значения, которое выходит за границы гистерезиса, функция автоматической настройки обнаруживает переход через нулевое значение. При каждом переходе через ноль функция автоматической настройки заставляет управляющее воздействие изменяться в противоположном направлении.

Функция автоматической настройки продолжает опрашивать регулируемую переменную, ожидая следующего перехода через ноль. Для завершения последовательности требуется двенадцать переходов через ноль. Величина наблюдаемых значений регулируемой переменной от пика к пику (ошибка пиковых значений) и темп, с которым происходят переходы через ноль, непосредственно связаны с динамикой процесса.

В начале процесса автоматической настройки значение шага управляющего воздействия однократно настраивается таким образом, чтобы вызвать последующие колебания регулируемой переменной, наиболее соответствующие желаемой величине отклонения. После того как эта настройка выполнена, новая величина шага управляющего воздействия записывается в поле для фактической величины шага (ASTEP) таблицы контура регулирования.

Последовательность действий для автоматической настройки завершается с ошибкой, если время между пересечениями нуля превышает установленное для этих событий время контроля. По умолчанию время контроля устанавливается равным двум часам.

На рис. 15–1 показано поведение управляющего воздействия и регулируемой переменной во время автоматической настройки в контуре прямого регулирования. Для инициализации и наблюдения за процессом настройки была использована панель управления настройкой PID.

Обратите внимание, как функция автоматической настройки переключает управляющее воздействие, чтобы заставить процесс (как свидетельствует значение регулируемой переменной) выполнять малые колебания. Частота и амплитуда колебаний регулируемой переменной дают информацию о коэффициенте усиления и собственной частоте процесса.

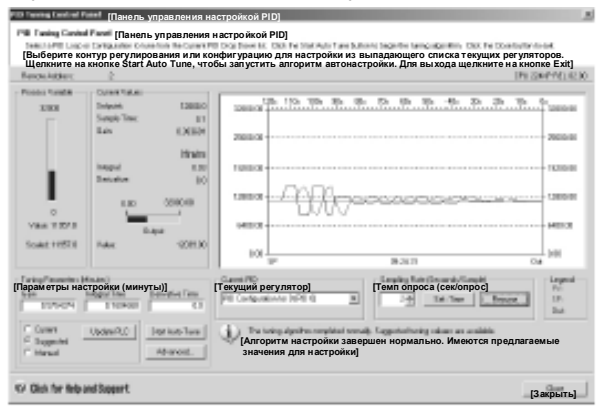

Рис. 15–1. Автоматическая настройка в контуре прямого регулирования

Пояснения к рисунку: Remote Address – удаленный адрес; Process Variable – регулируемая переменная; Value – значение; Scaled – масштабированное; Current Values – текущие значения; Setpoint – заданное значение; Sample Time – интервал опроса; Gain – коэффициент усиления; Derivative – производная; Integral Time – время воздействия по интегралу; Derivative Time – время воздействия по производной; Suggested – предлагаемые; Manual – устанавливаемые вручную; Update PLC – обновить ПЛК; Start Auto Tune – запустить автонастройку; Set Time – установить время; Resume – возобновить.

На основе информации, собранной во время автоматической настройки о частоте и коэффициенте усиления процесса, рассчитываются наибольшее усиление и наибольшая частота. Исходя из этих значений, рассчитываются предлагаемые величины коэффициента усиления, времени воздействия по интегралу и времени воздействия по производной.

## **Совет**

Ń.

Какие значения для настройки рассчитывает функция автоматической настройки, определяется типом вашего регулятора. Например, для PI-регулятора, функция автоматической настройки рассчитывает коэффициент усиления и время воздействия по интегралу, а предлагаемое время воздействия по производной будет равно 0.0 (нет воздействия по производной).

Как только автоматическая настройка завершается, управляющее воздействие контура регулирования возвращается к своему начальному значению. В следующем цикле регулирования будут выполняться обычные расчеты для команды PID.

### Исключительные ситуации

В процессе настройки могут быть сгенерированы три вида предупреждений. Информация об этих предупреждениях содержится в трех битах поля ASTAT таблицы контура регулирования и, будучи установленными, эти биты остаются установленными, пока не будет инициирована следующая последовательность действий для автоматической настройки.

- Предупреждение 0 генерируется, если значение отклонения не превышает как минимум в четыре раза величину гистерезиса. Эта проверка выполняется, когда величина гистерезиса фактически известна, что зависит от настроек при автоматическом определении гистерезиса.
- Предупреждение 1 генерируется, если имеется более, чем 8-кратная разница между двумя значениями пиковой ошибки, полученными в течение первых 2,5 циклов процедуры автоматической настройки.
- Предупреждение 2 генерируется, если измеренное среднее значение пиковой ошибки не превышает как минимум в четыре раза величину гистерезиса.

Кроме предупреждений, возможно появление нескольких ошибочных состояний. В таблице 15-3 приведены ошибочные состояния вместе с описанием причины каждой ошибки.

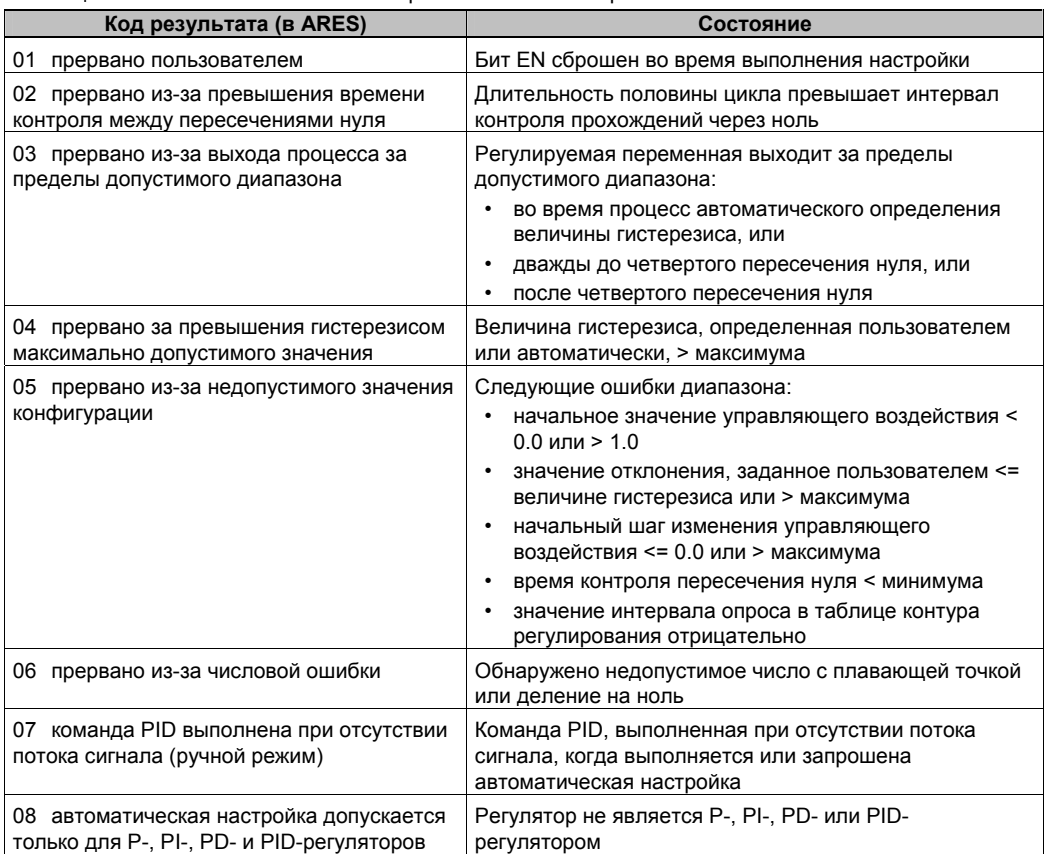

Таблица 15-3 Ошибочные состояния при выполнении настройки

# Указания относительно выхода регулируемой переменной за пределы допустимого диапазона (код результата 3)

Функция автоматической настройки считает, что регулируемая переменная находится в допустимом диапазоне, если ее значение больше 0.0 и меньше 1.0.

Если обнаружено, что регулируемая переменная вышла за пределы допустимого диапазона во время автоматического определения величины гистерезиса, то настройка немедленно прекращается с сообщением об ошибке выхода за пределы допустимого лиапазона.

Если обнаружено, что регулируемая переменная вышла за пределы допустимого диапазона между началом автоматической настройки и четвертым переходом через ноль, то значение шага изменения управляющего воздействия сокращается на половину, а процесс настройки запускается сначала. Если обнаружен второй выход регулируемой переменной за пределы допустимого диапазона после четвертого пересечения нуля вслед за перезапуском, то настройка прекращается с сообщением об ошибке выхода за пределы допустимого диапазона.

Если после четвертого перехода через ноль обнаруживается, что регулируемая переменная находится за пределами допустимого диапазона, то настройка прекращается с сообщением об ошибке выхода за пределы допустимого диапазона.

# Панель управления настройкой PID

STEP 7-Micro/WIN включает в себя панель управления настройкой PID, которая позволяет графически отображать поведение вашего PIDрегулятора. Кроме того, дает вам возможность инициировать последовательность действий для автоматической настройки, прервать эту последовательность и применить предлагаемые значения для настройки или ввести ваши собственные значения.

Для использования панели управления вы должны обмениваться данными с ПЛК S7-200, а в ПЛК .<br>должна находиться конфигурация для<br>PID-регулятора, сгенерированная Мастером. ПЛК должен находиться в режиме RUN, чтобы панель управления могла отображать функционирование PID-регулятора. На рис. 15-2 показана стандартная панель управления.

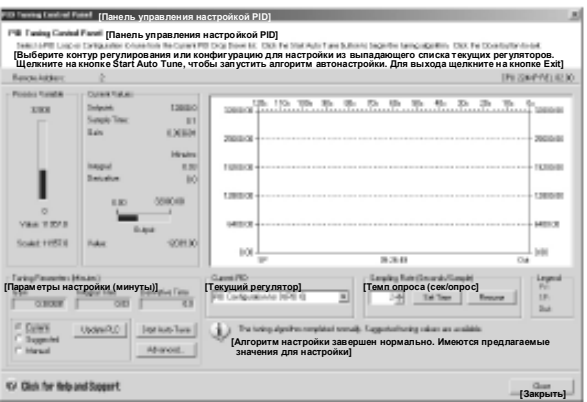

Рис. 15-2. Панель управления настройкой PID Пояснения к рисунку: см. рис. 15-1.

Панель управления отображает адрес станции (Remote Address [Удаленный адрес]) целевого ПЛК в верхней левой части экрана. В правой верхней части экрана отображаются тип ПЛК и номер версии. Под полем для удаленного адреса находится представление регулируемой переменной (PV) в виде столбиковой диаграммы, а также ее масштабированное (Scaled) и немасштабированное значения (Value). Справа от столбиковой диаграммы расположена область текущих значений (Current Values). В области текущих значений представлены заданное значение (Setpoint, SP), интервал onpoca Sample Tme), коэффициент усиления (Gain), время воздействия по интегралу (Integral time) и время воздействия по производной. Величина управляющего воздействия (Output) отображается в горизонтальной столбиковой диаграмме вместе с его числовым значением. Справа от области текущих значений находится графическое отображение. Графическое отображение показывает закодированные цветами представления PV, SP и управляющего воздействия в функции времени. Вертикальная шкала в левой части графика соответствует значениям PV и SP, а вертикальная шкала в правой части графика соответствует управляющему воздействию.

В нижней левой части экрана находится область параметров настройки в минутах (Tuning Parameters). Внутри этой области отображаются значения коэффициента усиления (Gain), времени воздействия по интегралу (Integral Time) и времени воздействия по производной (Derivative Time). Селективные кнопки показывают, какие значения коэффициента усиления, времени воздействия по интегралу и времени воздействия по производной отображаются - текущие (Current), предлагаемые (Suggested) или установленные вручную (Manual). Вы можете щелкнуть на селективной кнопке, чтобы отобразить один из трех источников этих значений. Для изменения параметров настройки щелкните на селективной кнопке Manual.

Вы можете использовать кнопку Update PLC [Обновить ПЛК], чтобы передать отображенные значения коэффициента усиления, времени воздействия по интегралу и времени воздействия по производной в ПЛК для наблюдаемого PID-регулятора. Вы можете использовать кнопку Start Auto Tune [Запустить автоматическую настройку] для инициализации последовательности автоматической настройки. После запуска автоматической настройки кнопка Start Auto Tune становится кнопкой Stop Auto Tune [Остановить автоматическую настройку].

Непосредственно под графическим изображением находится область для выбора текущего PID-регулятора (Current PID) с разворачивающимся меню, которое дает вам возможность выбрать желаемый PID-регулятор, за которым вы хотите наблюдать с помощью панели управления.

В области Sampling Rate [Темп опроса] вы можете установить темп опроса для графического отображения от 1 до 480 секунд на опрос. Вы можете изменить темп опроса, а затем применить это изменение с помощью кнопки Set Time [Установить время]. Шкала времени графика автоматически настраивается на наилучшее отображение данных при новом темпе опроса.

Вы можете заморозить график, нажав кнопку Pause. Для возобновления опроса данных с выбранным интервалом нажмите кнопку Resume [Возобновить]. Для стирания графика выберите Clear [Очистить], нажав правую кнопку мыши внутри графика.

Справа от области параметров графика находится Legend [Условные обозначения], которые определяют цвета, которые используются для отображения значений PV, SP и управляющего воздействия.

Непосредственно под областью для выбора текущего регулятора (Current PID) находится область, которая используется для отображения информации, относящейся к выполняемой операции.

Кнопка Advanced ... [Больше …] в области настройки параметров (Tuning Parameters) дает возможность более точной установки параметров для процесса автоматической настройки. Диалоговое окно расширенной настройки показан на рис. 15–3.

В этом диалоговом окне вы можете отметить триггерную кнопку, которая заставит функцию автоматической настройки автоматически определять значения для гистерезиса и отклонения (настройка по умолчанию) или вы можете ввести значения для этих полей, которые минимизируют помехи в вашем процессе во время процедуры автоматической настройки. В области Other Options [Другие возможности] вы можете определить начальную величину шага управляющего воздействия и ввести интервал контроля времени пересечения нуля. Рис. 15–3. Расширенные параметры

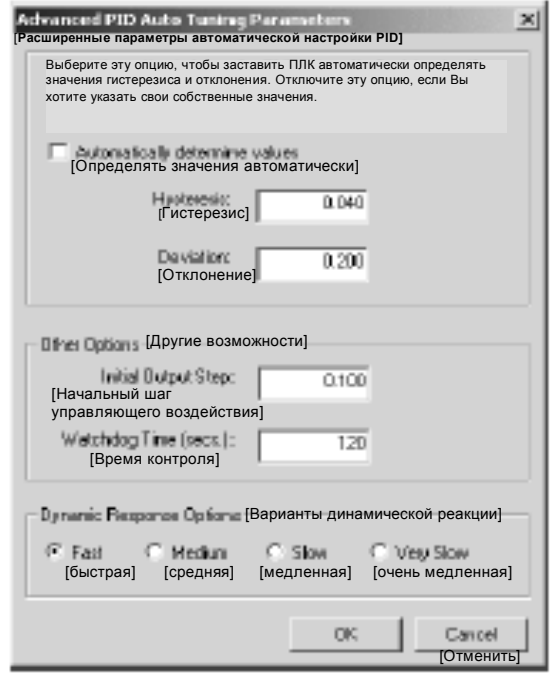

В области Dynamic Response Options [Варианты динамической реакции] щелкните на селективной кнопке, которая соответствует виду реакции контура регулирования, которую вы хотите иметь в своем процессе. В зависимости от вашего процесса быстрая реакция может привести к перерегулированию и соответствует в этом случае настройке со слабым затуханием. Средняя скорость реакции может находиться на границе возникновения перерегулирования и соответствует настройке с критически затуханием. Медленная реакция, возможно, не приведет к возникновению перерегулирования и соответствует настройке с сильным демпфированием. Очень медленная реакция, возможно, не приведет к возникновению перерегулирования и соответствует настройке с очень сильным демпфированием.

Сделав желаемые настройки, щелкните на ОК, чтобы вернуться в основное диалоговое окно панели управления настройкой PID.

После того как вы завершите автоматическую настройку и передадите предложенные параметры в ПЛК, вы можете использовать панель управления для наблюдения реакции вашего регулятора на ступенчатое изменение заданного значения. На рис. 15-4 показана реакция регулятора на изменение заданного значения (с 12000 до 14000) с первоначальными параметрами настройки (перед запуском автоматической настройки).

Обратите внимание на перерегулирование и длительные последующие затухающие колебания процесса при использовании для настройки первоначальных параметров.

На рис. 15-5 показана реакция регулятора на такое же изменение заданного значения (с 12000 до 14000) после применения значений, определенных функцией автоматической настройки для быстрой реакции. Обратите внимание, что в этом процессе нет перерегулирования, но имеется несколько последующих колебаний. Если вы хотите устранить эти колебания за счет скорости реакции, вам нужно выбрать среднюю или медленную реакцию и перезапустить процесс автоматической настройки.

Если вы получили хорошую начальную точку для настройки параметров вашего контура регулирования, то вы можете использовать панель управления для тонкой настройки параметров. Затем вы можете наблюдать реакцию регулятора на изменения заданного значения. Таким образом, вы можете выполнить тонкую настройку для получения оптимальной реакции в своем приложении.

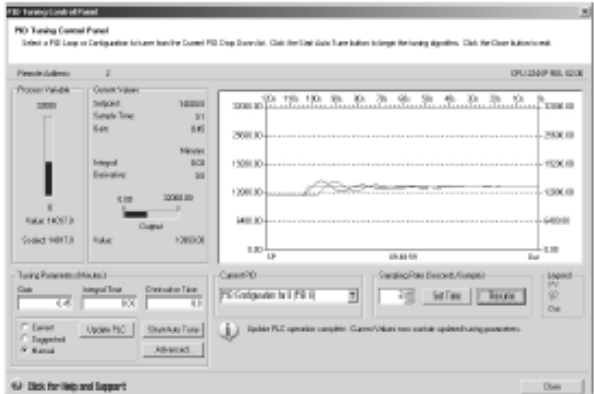

Рис. 15-4. Реакция на изменение заданного значения

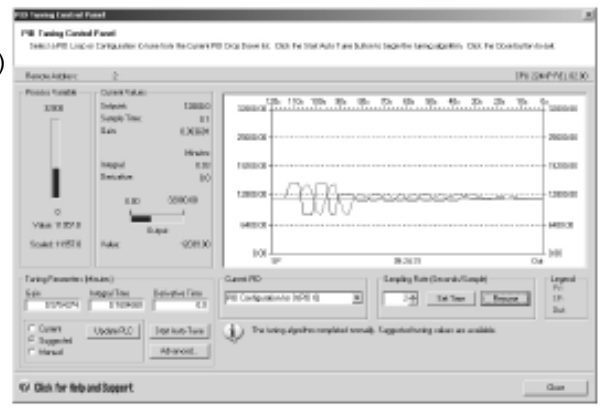

Рис. 15-5. Реакция после автоматической настройки